### **Horsesport.pro** *Access and Creating a Competition*

Log In: Go to horsesport.pro and use the **same** username and password as your NSEF Membership Account at horsenovascotia.ca If you do not know your username and password for your NSEF Membership Account, please contact nsefservices@sportnovascotia for assistance.

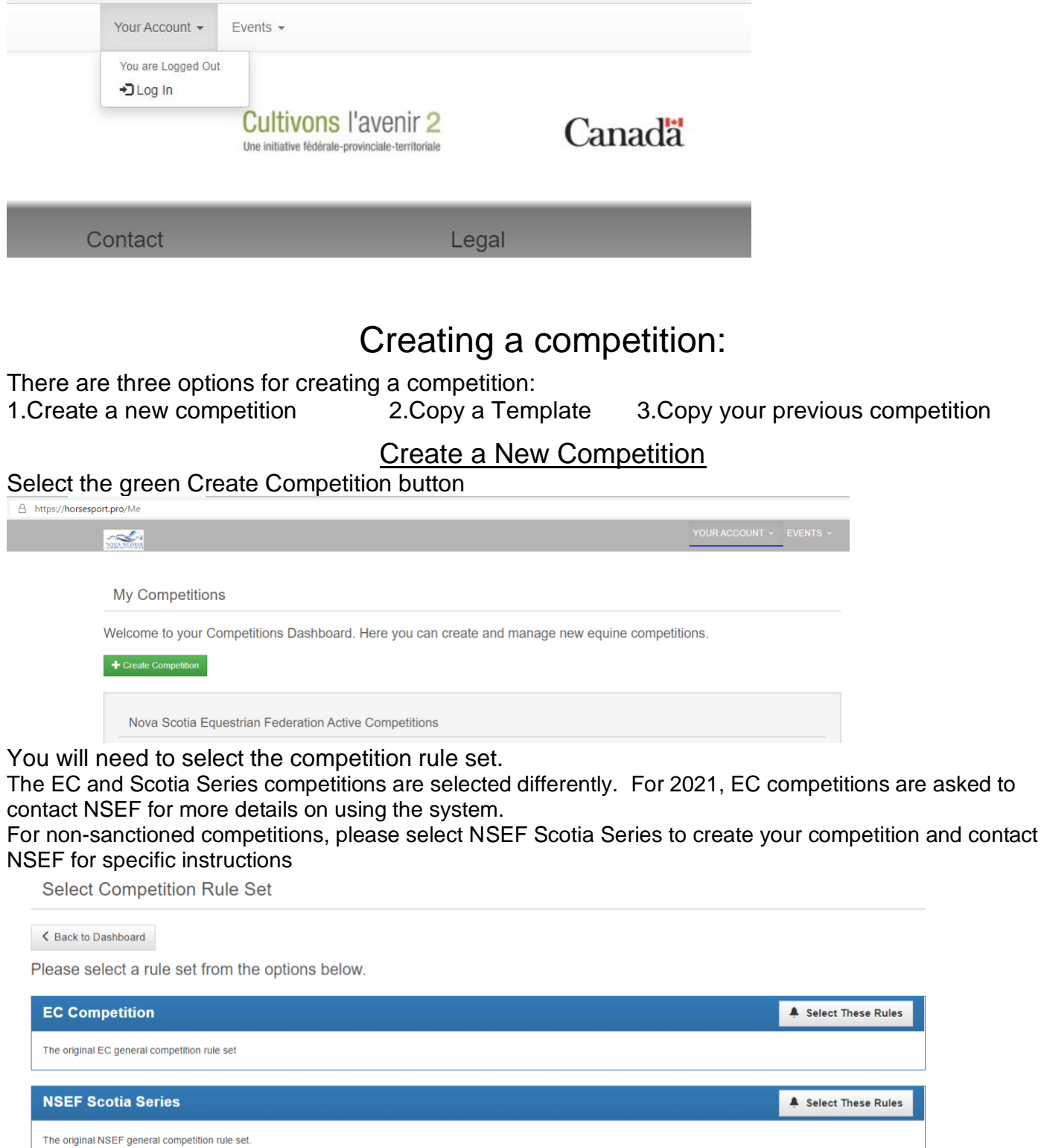

 $\sum_{n=1}^{\infty}$ 

NSEF Scotia Series Recognized Competition Sanctioning Application

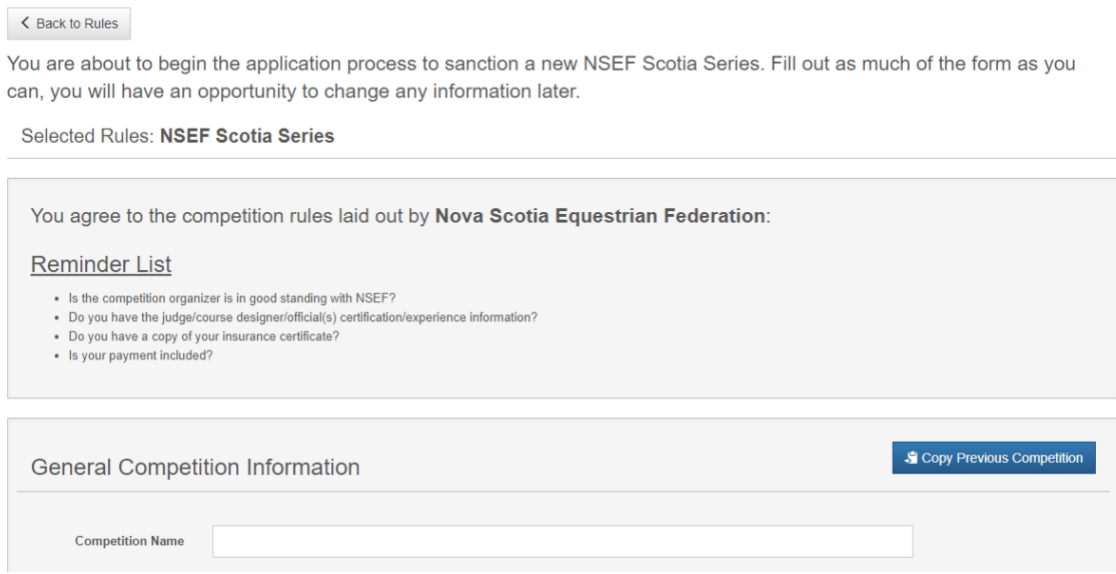

Complete the information on this page including the payment (see below), review, and competition creation.

Details on the payment – There are two Options:

- 1) If you wish to pay by cheque or credit card over the phone then you must click the pay later box.
- 2) You can pay directly with a credit card simply complete the credit card payment information. Please ensure the information provided matches the credit card details (i.e. name exactly as written on the card).

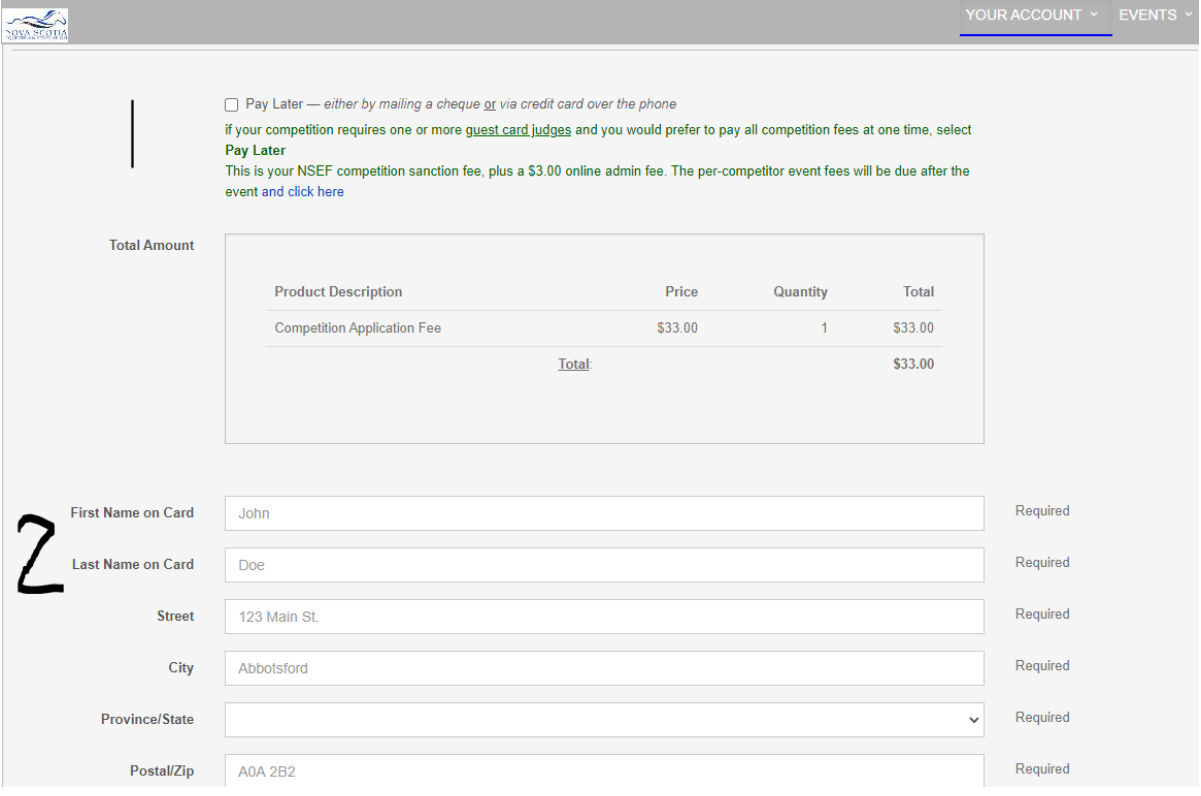

No matter what payment type you use, you must read and check the Review Statement (see image) and then complete competition.

If you have missed any required information, the page will refresh to the top of the page with red text indicating what is incomplete.

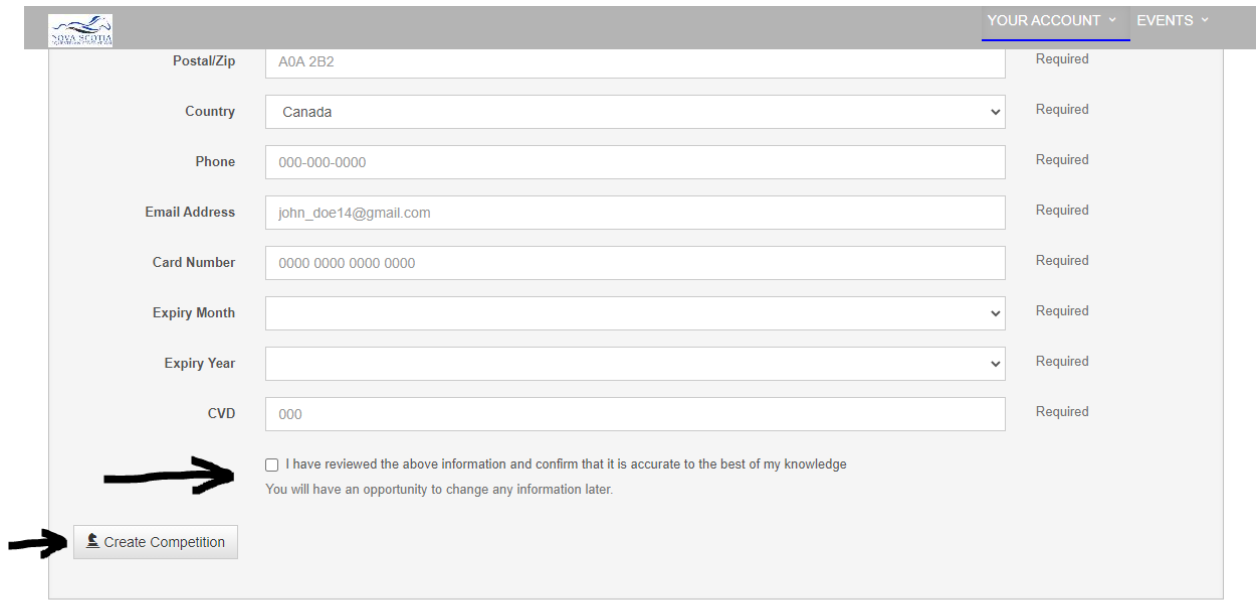

# Successful creation of a competition will bring you to this page:<br>
Successful creation of a competition will bring you to this page:

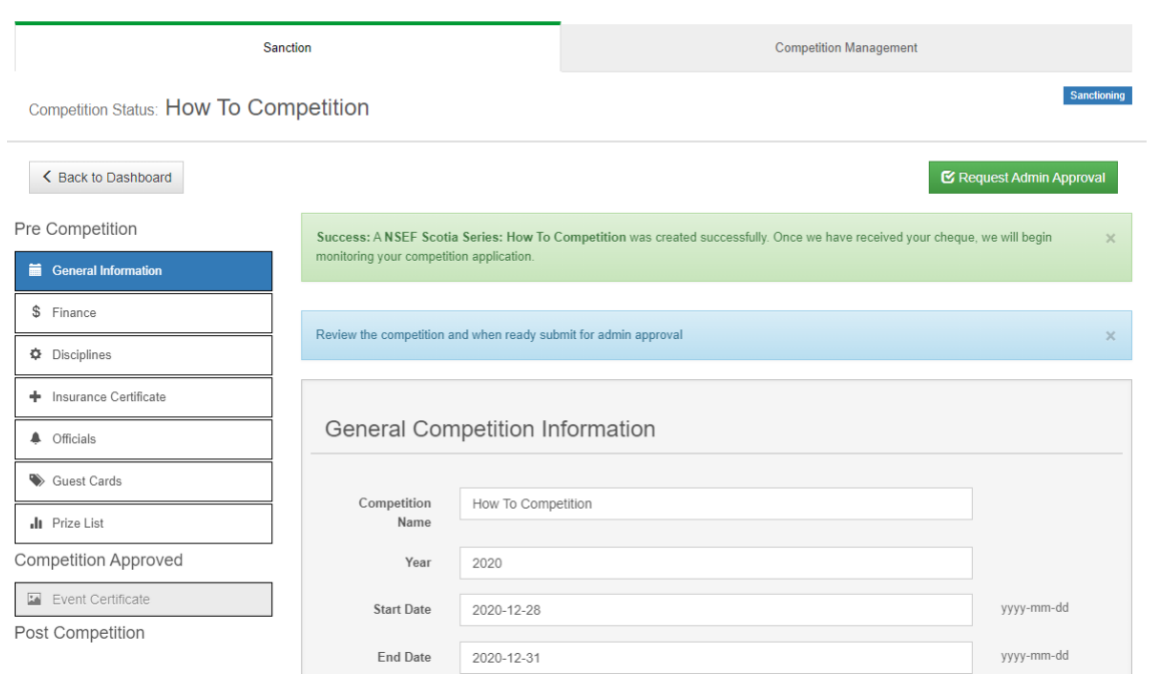

#### Copy a Template

NSEF has created templates for some different competition types with classes created. Competitions may choose to utilize these templates to create their first competition or their first competition in each type. This is not recommended once you have created a competition that will offer the same classes. Once you have created a competition with all of your classes and fees and arenas, it is recommended you copy that competition for any future competitions with a similar class list.

To copy a template click on the blue Copy Competitions & Templates button  $\sum_{n=1}^{\infty}$ 

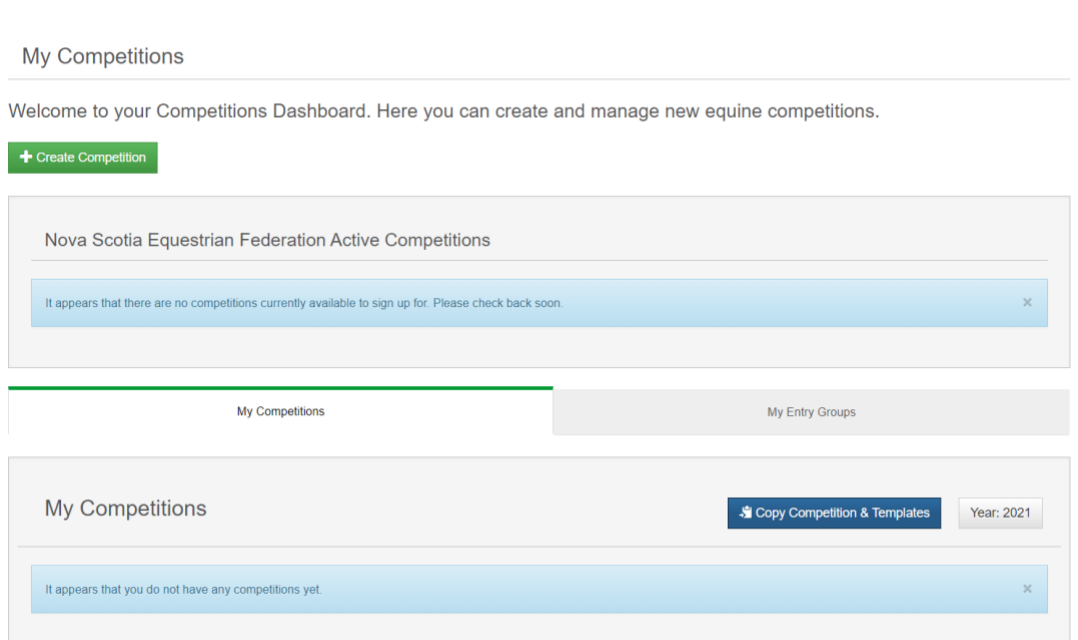

Clicking on the Copy a Competition & Template will bring you to the following screen. The blue warning message may not be there in future situations.

ÿ.

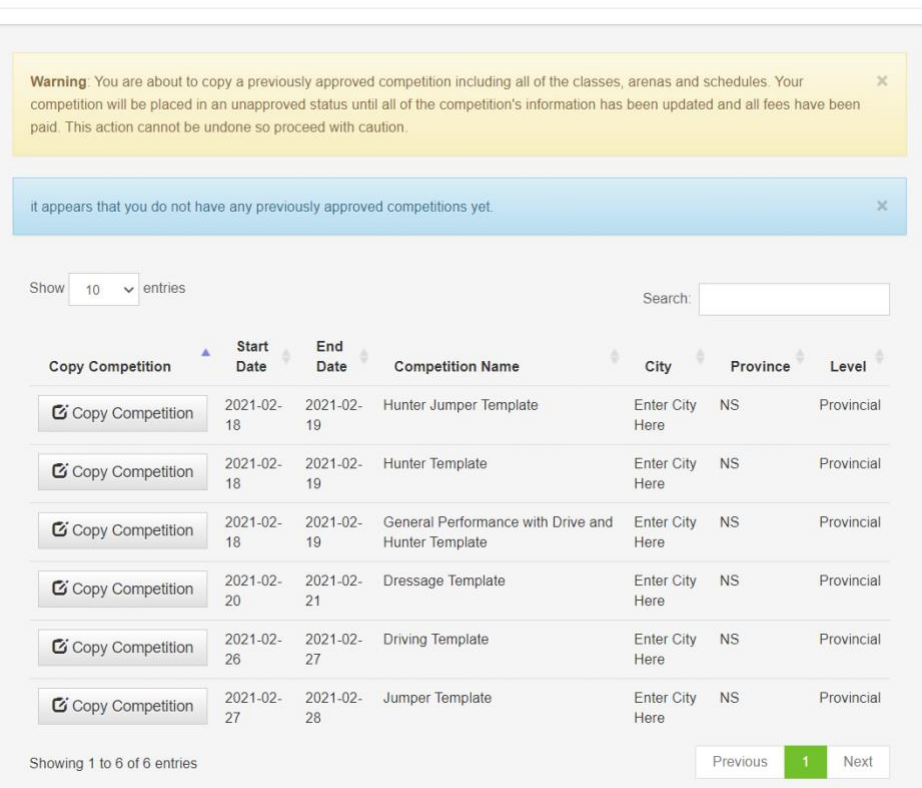

Select A Previously Approved Competition

Click on the Copy Competition Button for the Template you would like to use. Please be patient as it may take a few minutes to bring up the next screen.

This will be the next screen. Here you change the competition name and complete the information on this page.

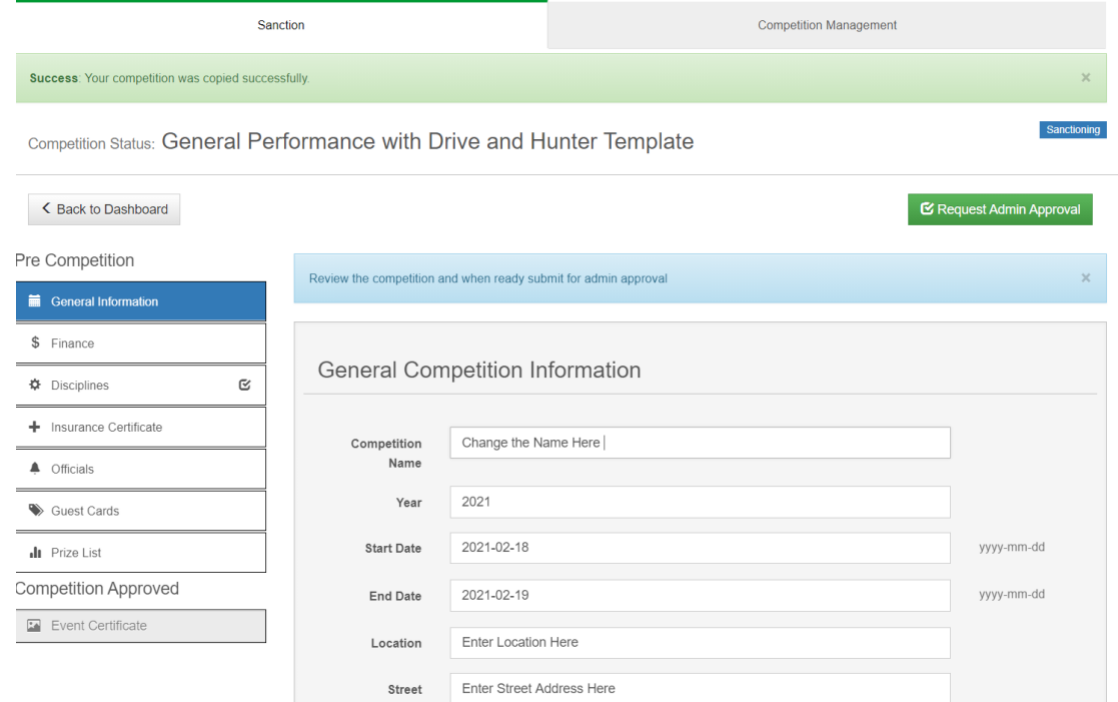

When you finish updating all the information you can, you will click on the update button at the bottom of the page to save the changes you have just made.

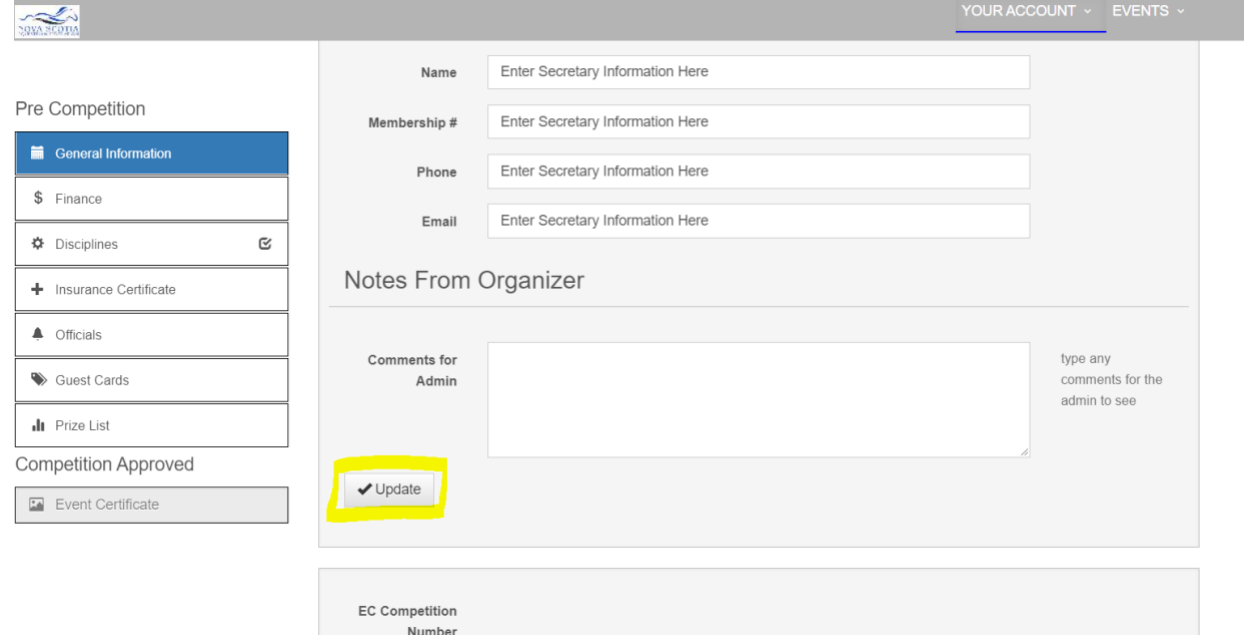

The created classes in the templates require at least one competitor between a competitor and are mostly set up as ribbons only. Both of these items can be changed for any class by editing the class. The per class fee and the entry close dates will also need to be customized for your competition. You are able to add additional classes or remove classes you do not offer.

#### Copy your Previously Approved Competition

When you have created a competition, updated classes, set up your arena schedules, and had your competition approved, your best option is to copy your existing competition. This will allow you to copy the most custom information, allow you to make adjustments, and lessen your initial set up. You will still need to adjust your entry dates to reflect the new competition dates and adjust for any changes between competitions. Follow the steps for copying a template but choose your approved competition from the list. If your competition is not approved it will not be on the list when you click on the Copy Competitions & Templates.

#### Next Steps

- 1) Enter any Sanctioning Information see the Sanctioning Help Documents
- 2) Set up your Competition See the Competition Management Help Documents
- 3) Open your Competition for Entries
- 4) Finalize your schedule, documents for your volunteers, final membership checks, etc
- 5) Enter the results
- 6) Enter your post-competition reports.

## Questions?

Contact the NSEF Office at: [nsefservices@sportnovscotia.ca](mailto:nsefservices@sportnovscotia.ca) or 902-425-5450 ext. 342